# ●電子証明書失効

新しいパソコンを購入した場合や電子証明書の有効期限が経過した場合は、利用中の電子証明書の失効を 行ったうえで電子証明書の再発行を行う必要があります。

マスタユーザ・管理者ユーザは電子証明書の失効を行うことができます。

#### 手順**1** 業務を選択

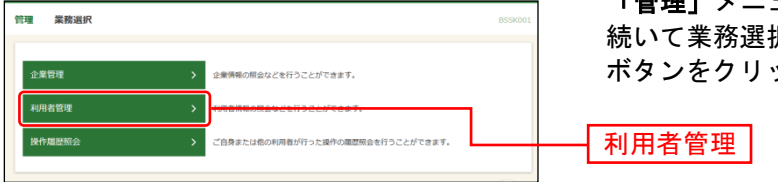

「管理」メニューをクリックしてください。 続いて業務選択画面が表示されますので、「利用者管理」 ボタンをクリックしてください。

# 手順**2** 作業内容を選択

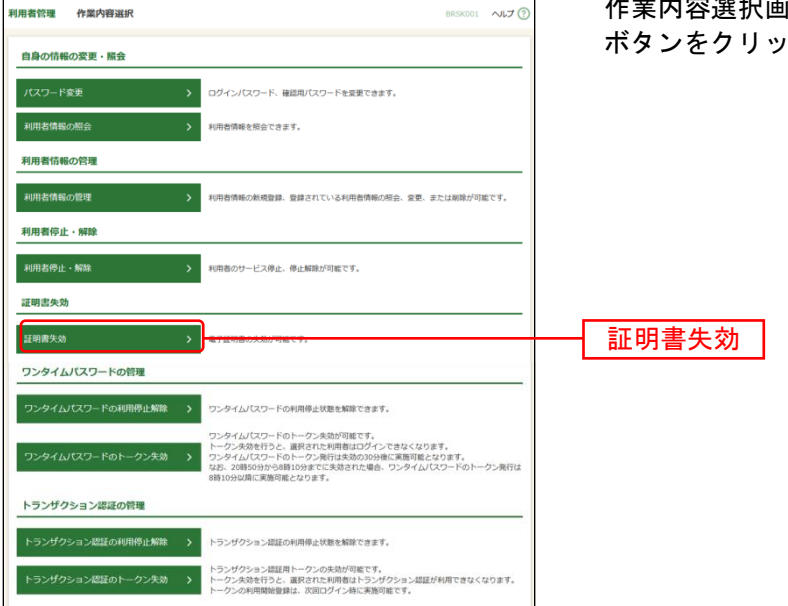

「面が表示されますので、**「証明書失効」** ボタンをクリックしてください。

# 手順**3** 利用者を選択

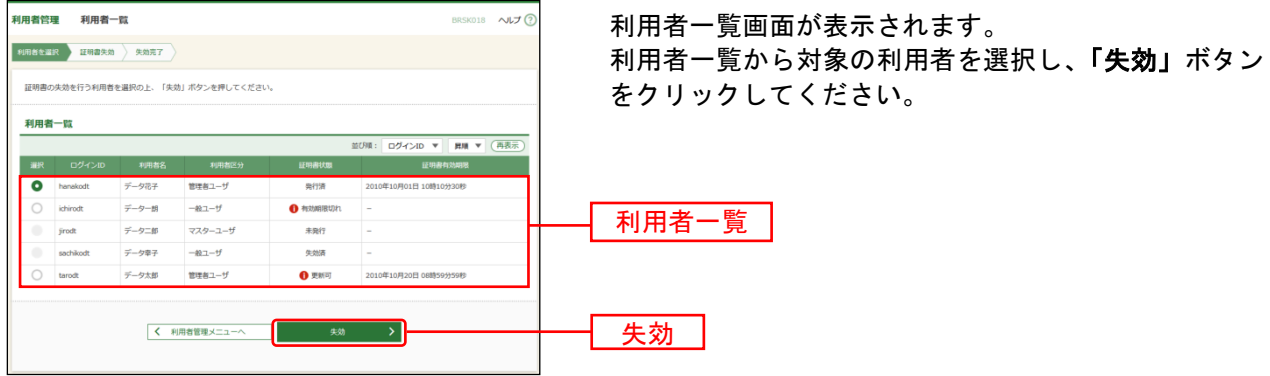

# 手順**4** 証明書失効

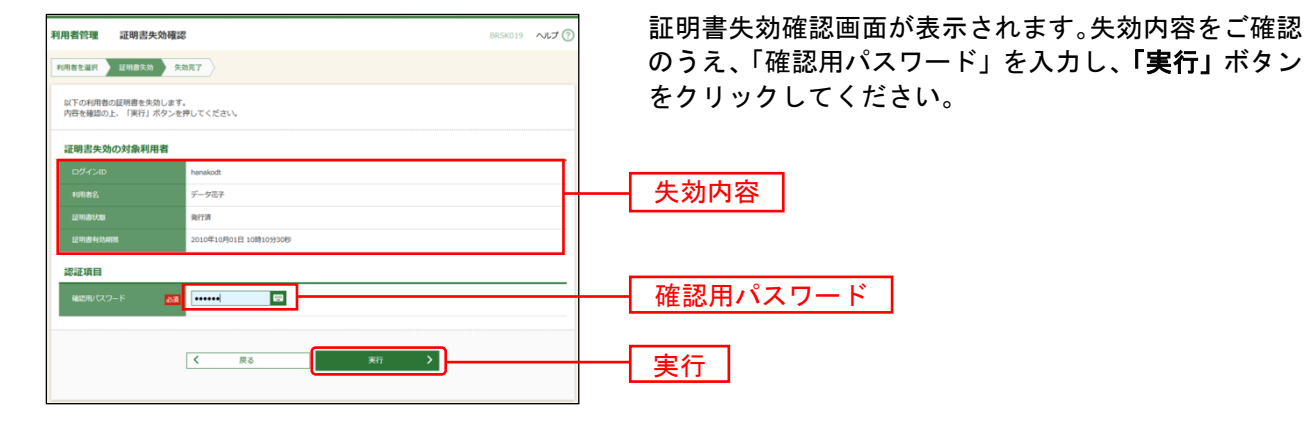

# 手順**5** 失効完了

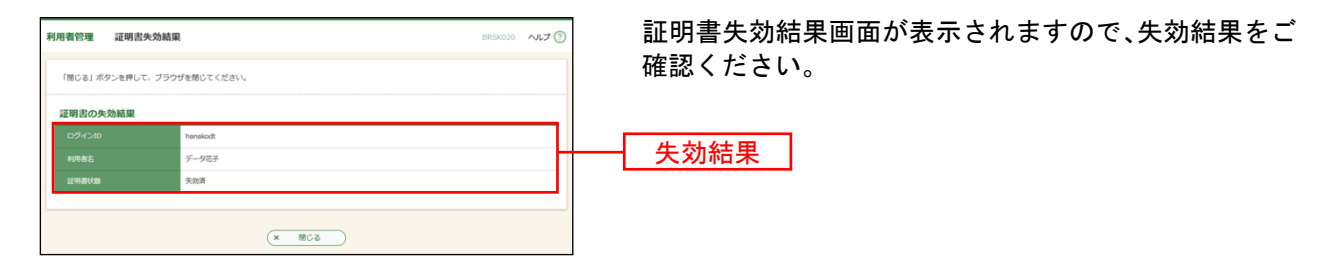